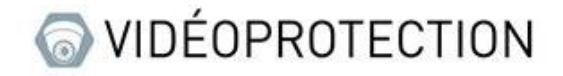

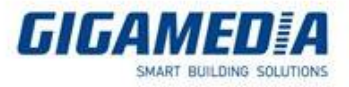

# **GIGAMEDIA**

## Gestion du disque dur sur un enregistreur GIGAMEDIA

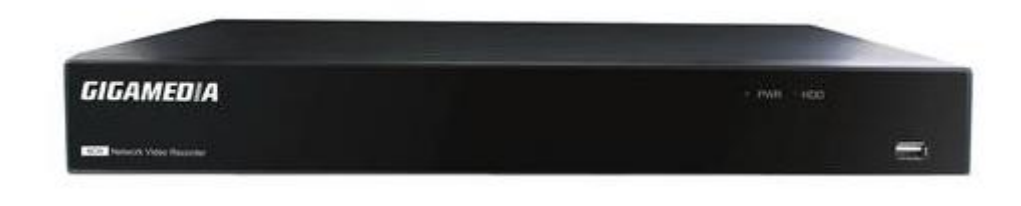

- Depuis l'interface de l'enregistreur
- Depuis l'interface WEB
- Depuis l'application GGM VIEW
- Depuis le logiciel surveillance client
- Depuis le logiciel VMS PRO

Veuillez noter qu'un formatage écrasera toutes les données sur le disque dur.

I: Depuis l'interface graphique d'un enregistreur Gigamedia

Pour commencer, il vous faut ouvrir le menu configurer se trouvant sur le bouton en bas à droite.

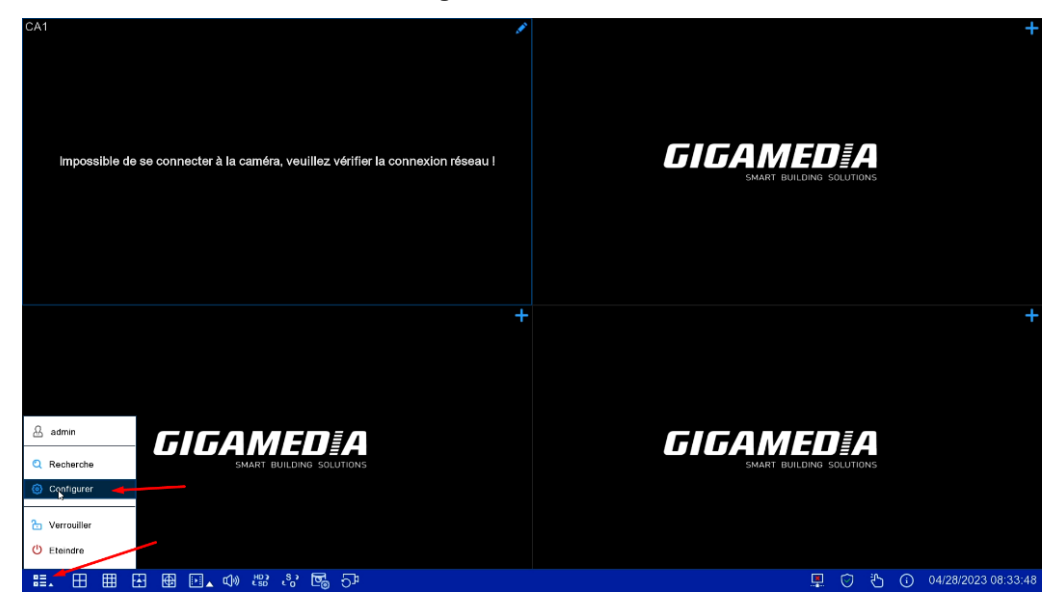

Puis sélectionné stockage

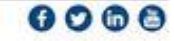

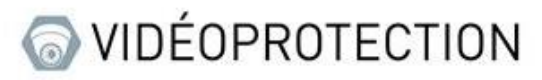

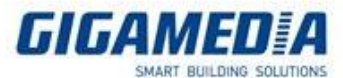

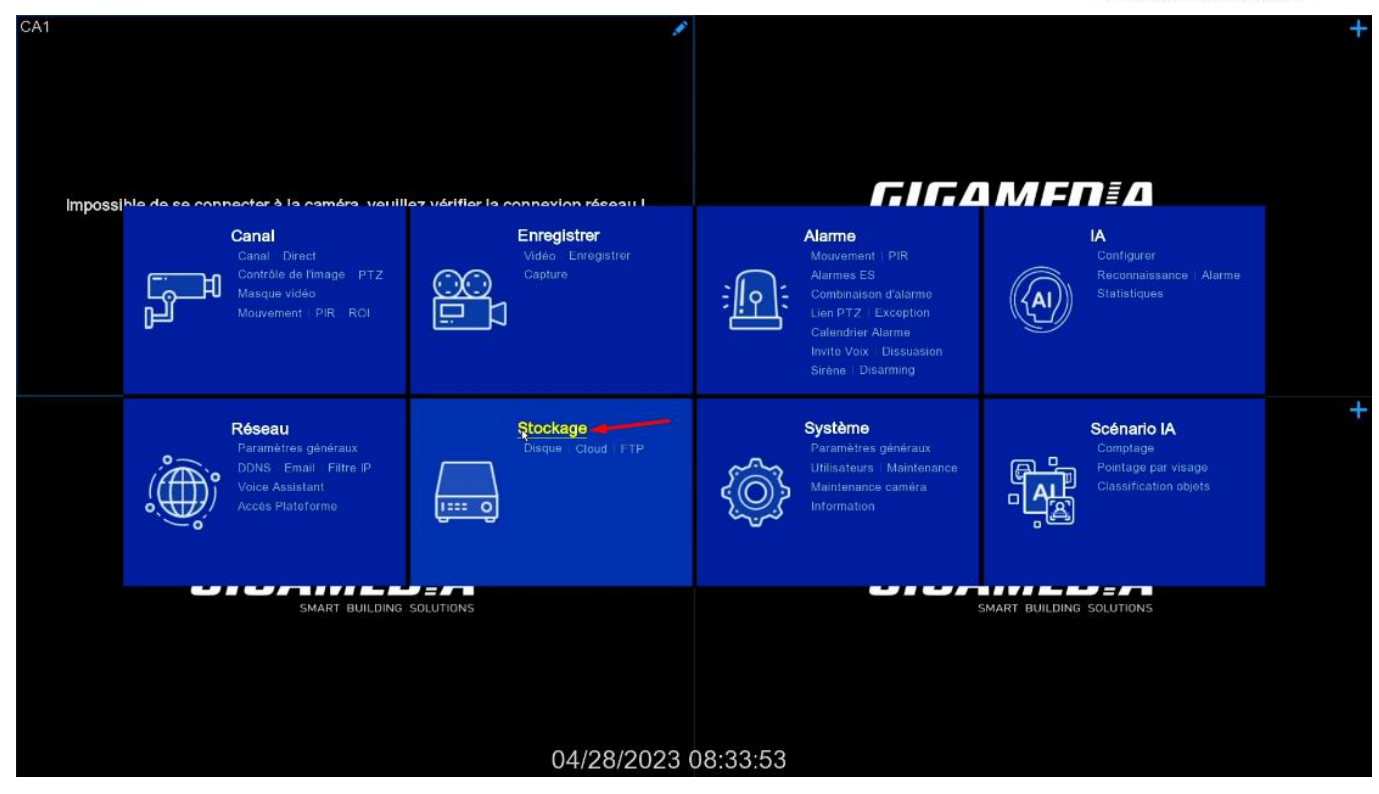

#### A. **Formatage du disque dur**

Pour accéder au menu formatage du disque dur, il vous faut aller dans l'onglet « Disque » puis afin de procéder au formatage du disque il vous faut sélectionner le disque à formater puis appuyer sur le bouton « Formater Disque Dur »

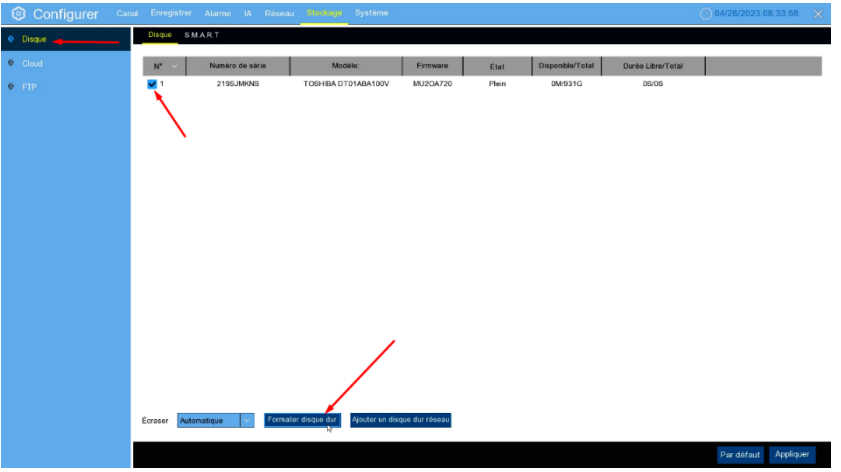

#### B. **Activer l'enregistrement cloud**

Pour accéder à ce menu, il vous faut aller dans l'onglet cloud puis cocher la case « stockage cloud » dans le but de pouvoir activer l'enregistrement par cloud

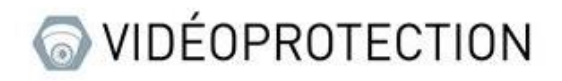

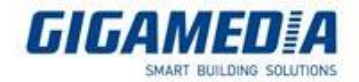

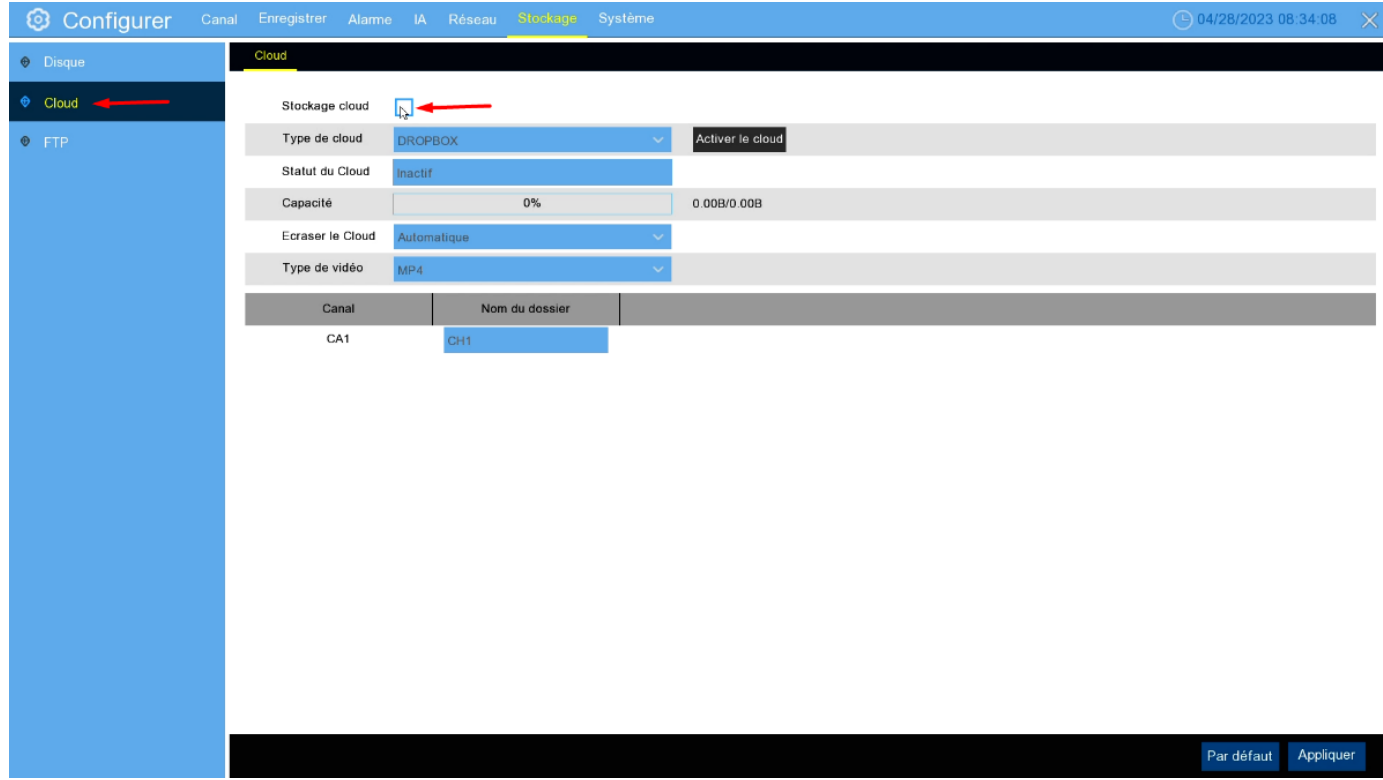

Il vous faut ensuite sélectionner votre type de cloud (Dropbox ou Google drive) puis appuyer sur le bouton « activer le cloud »

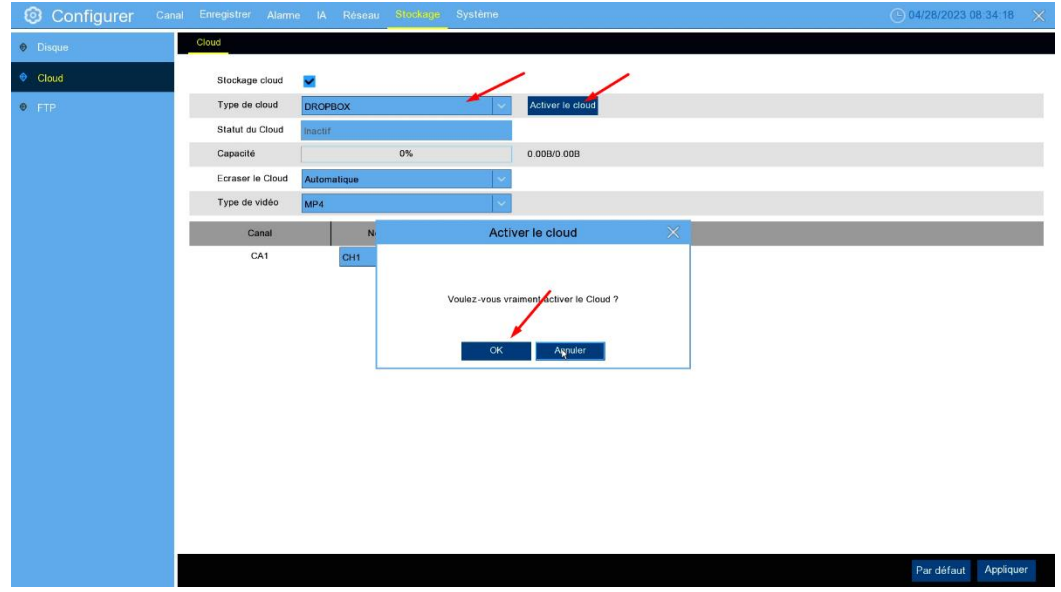

Canal : vous permet de choisir quel canal caméra, vous souhaitez enregistrer

Écraser cloud : vous permet de choisir la durée d'écrasement (attention cela dépend fortement de votre stockage disponible, nous vous recommandons automatique afin d'avoir le choix le plus adapté à votre capacité de stockage), en automatique cela effacera l'enregistrement le plus ancien dès que l'espace sera remplie, si un nombre de jours est sélectionné cela effacera l'enregistrement le plus ancien dès que le nombre de jours limite est atteint.

Type de vidéo : vous permet de choisir le format des vidéos enregistré (nous vous conseillons AVI ou MP4 afin que l'enregistrement soit lisible sur ordinateur)

Nom du dossier : permet d'attribuer le nom à afficher

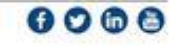

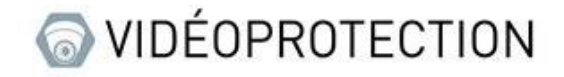

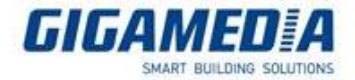

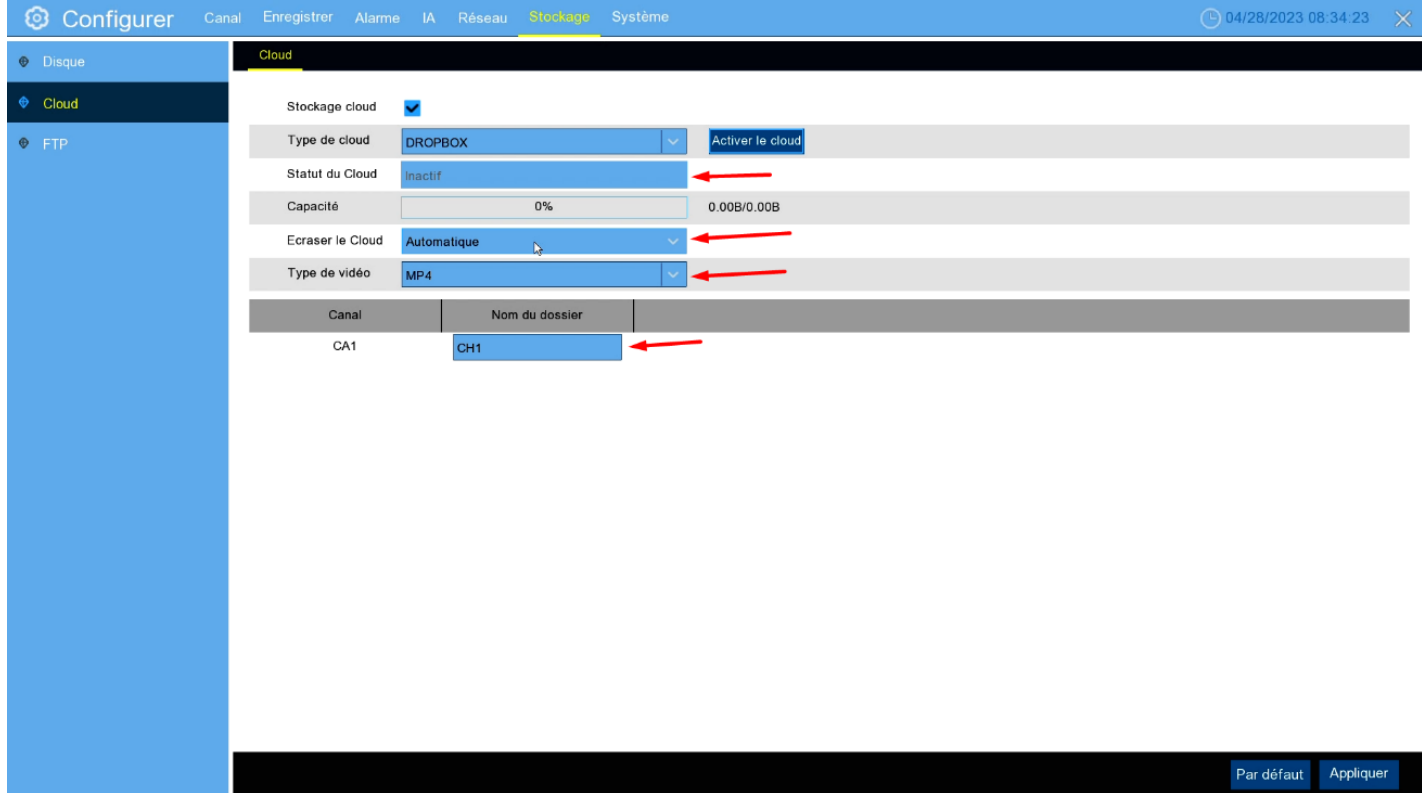

## II : depuis l'interface WEB

#### A. **Formatage du disque dur**

Sur l'interface WEB, vous devez aller dans réglage à distance puis aller dans Storage et sélectionné Disque

#### Formatage disque

Pour formater le disque, vous devez sélectionner celui à formater (via la case à cocher) puis appuyer sur le bouton formater disque dur

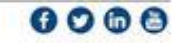

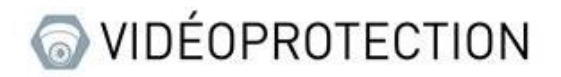

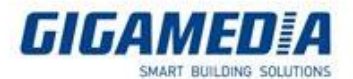

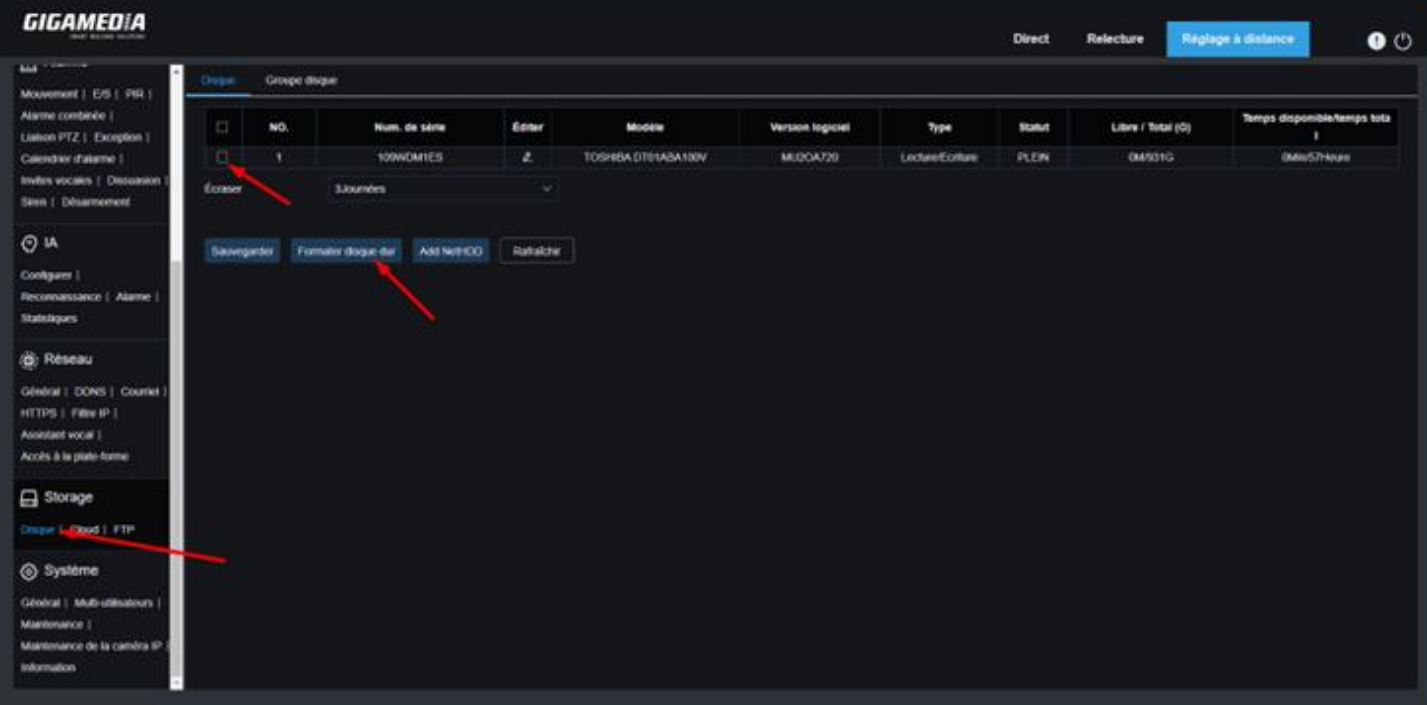

#### B. **Activation de la sauvegarde cloud**

Pour activer la sauvegarde sur le cloud, vous devez aller dans Réglage à distance puis dans Storage cloud.

Une fois dans cet onglet, vous pouvez activer le stockage cloud qui vous donnera l'accès à plusieurs options

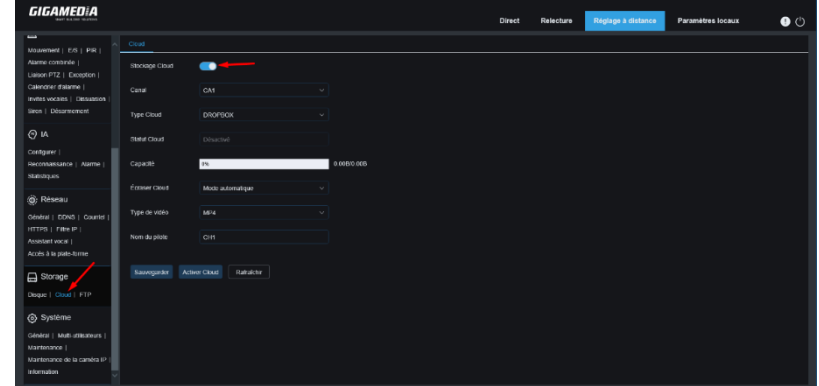

**Canal** : vous permet de choisir quel canal caméra, vous souhaitez enregistrer

**Type de cloud** : vous avez le choix d'enregistrer soit sur Google Drive ou sur Dropbox

**Écraser cloud** : vous permet de choisir la durée d'écrasement (attention cela dépend sensiblement de votre stockage disponible, nous vous recommandons automatique afin d'avoir le choix le plus adapté à votre capacité de stockage), en automatique cela effacera l'enregistrement le plus ancien dès que l'espace sera remplie, si un nombre de jours est sélectionné cela effacera l'enregistrement le plus ancien dès que le nombre de jours limite est atteint.

**Type de vidéo** : vous permet de choisir le format des vidéos enregistré (nous vous conseillons AVI ou MP4 afin que l'enregistrement soit lisible sur ordinateur)

**Nom du pilote** : permet d'attribuer le nom à afficher

Une fois ces paramètres régler, cliquer sur le bouton Activer Cloud afin de pouvoir lier l'appareil à votre compte :

Exemple pour Google drive

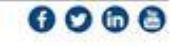

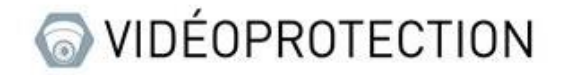

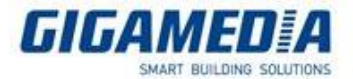

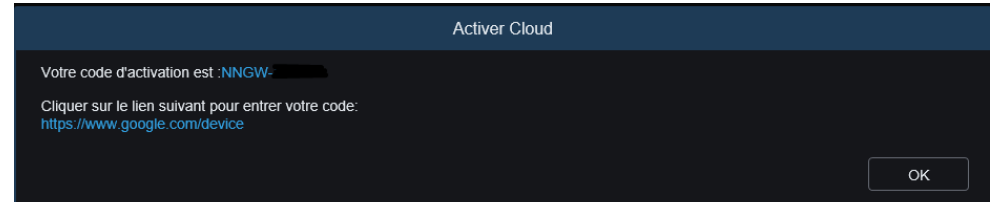

Une fois le compte lié, la page affichera le statut de la connexion et la place disponible sur le compte cloud

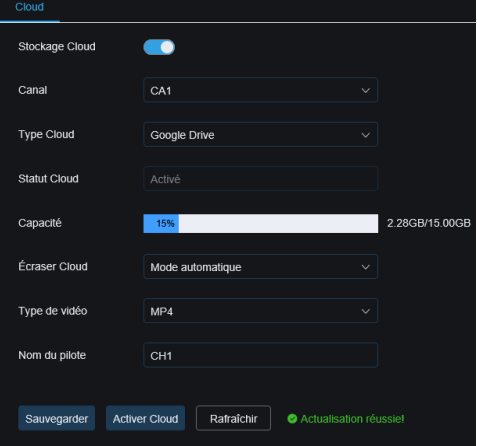

## III : depuis GGM VIEW

Dans le but de pouvoir accéder à la configuration à distance de votre enregistreur, il vous faut appuyer sur l'icône en haut à gauche de l'écran puis sélectionné réglage à distance et vous choisissez l'appareil que vous voulez paramétrer.

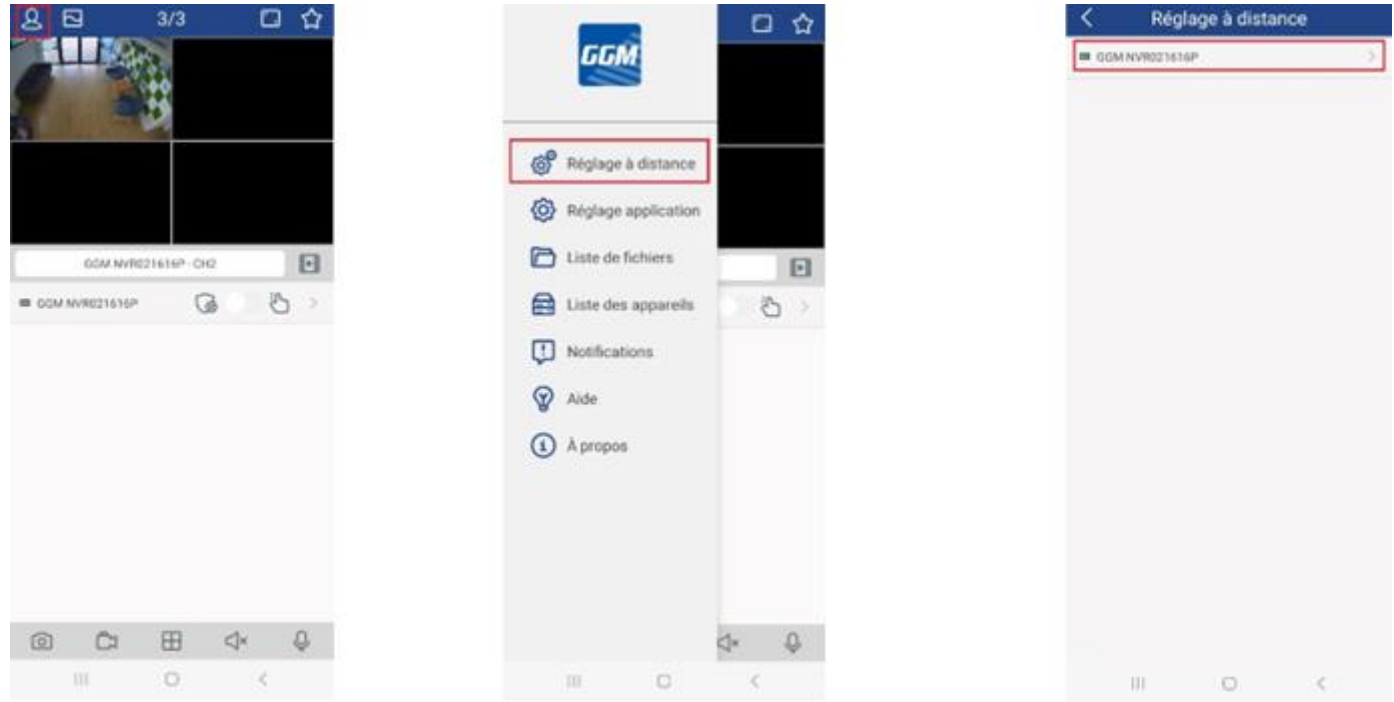

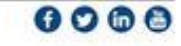

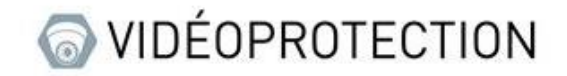

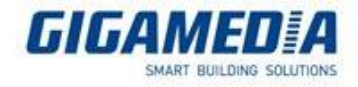

#### A. Formatage du disque dur

Une fois dans ce menu, vous devez aller dans stockage puis dans le disque dur et vous arriverez dans le menu permettant au formatage du disque ainsi que du choix pour l'écrasement des données

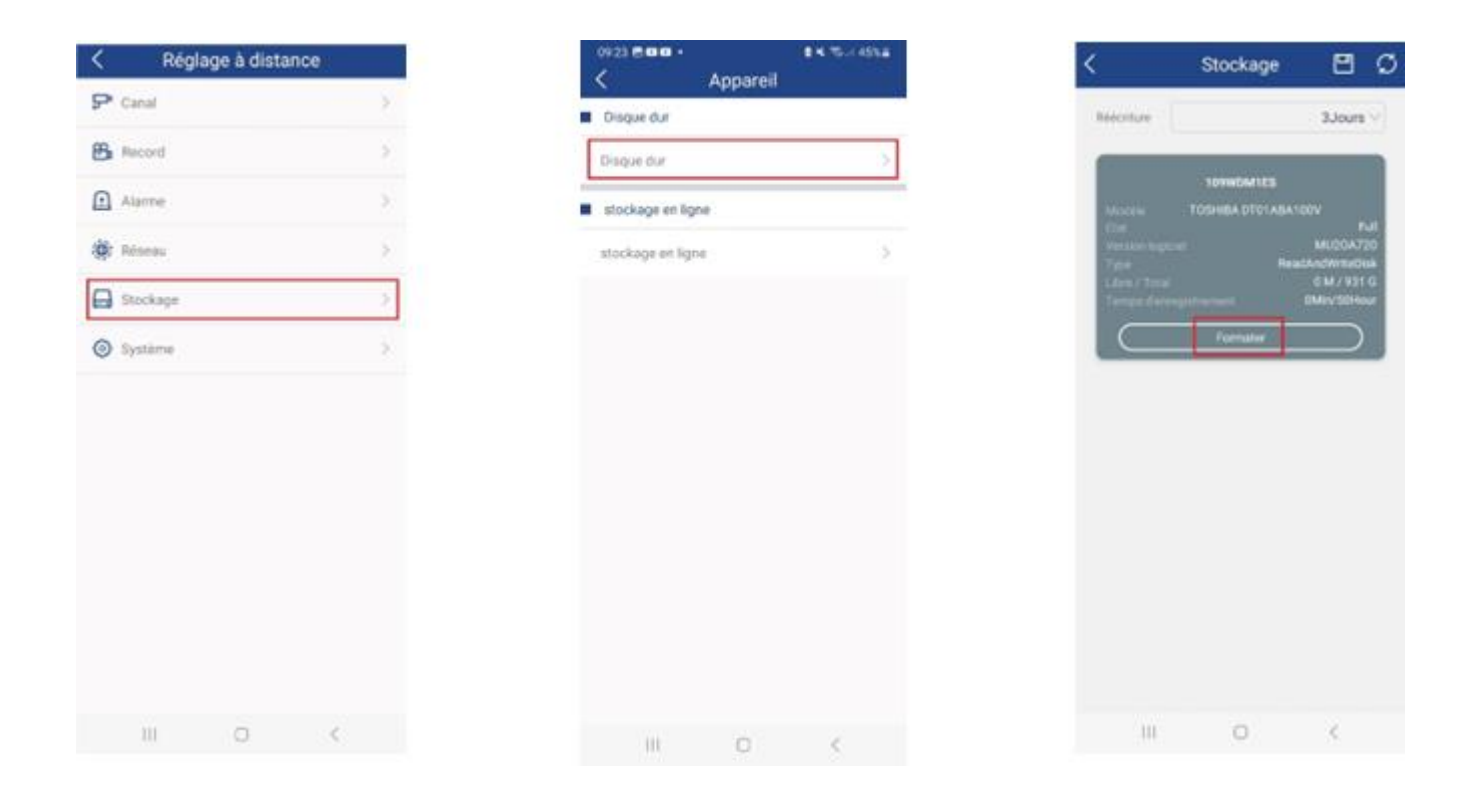

### IV : depuis surveillance client

Tout d'abord, pour accéder au paramètre de l'enregistreur, il vous faut aller sur la page gestion des

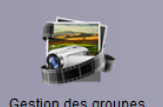

groupes <sup>Gestion des groupes</sup>

test(16)

Une fois sur cette page vous aller sur le logo en forme de clé à molette (apparait quand vous passer votre souris sur votre enregistreur).

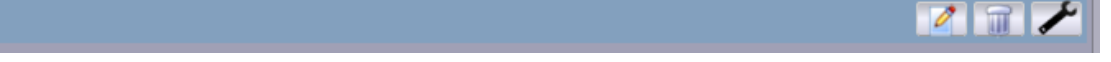

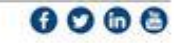

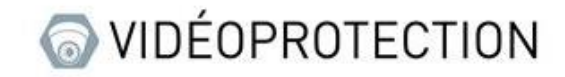

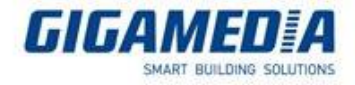

#### A. Formater le disque dur

Une fois sur la page configuration à distance, allez dans appareil puis cliquer sur Disque dur, sélectionner votre disque à formater puis cliquer sur HDD Format.

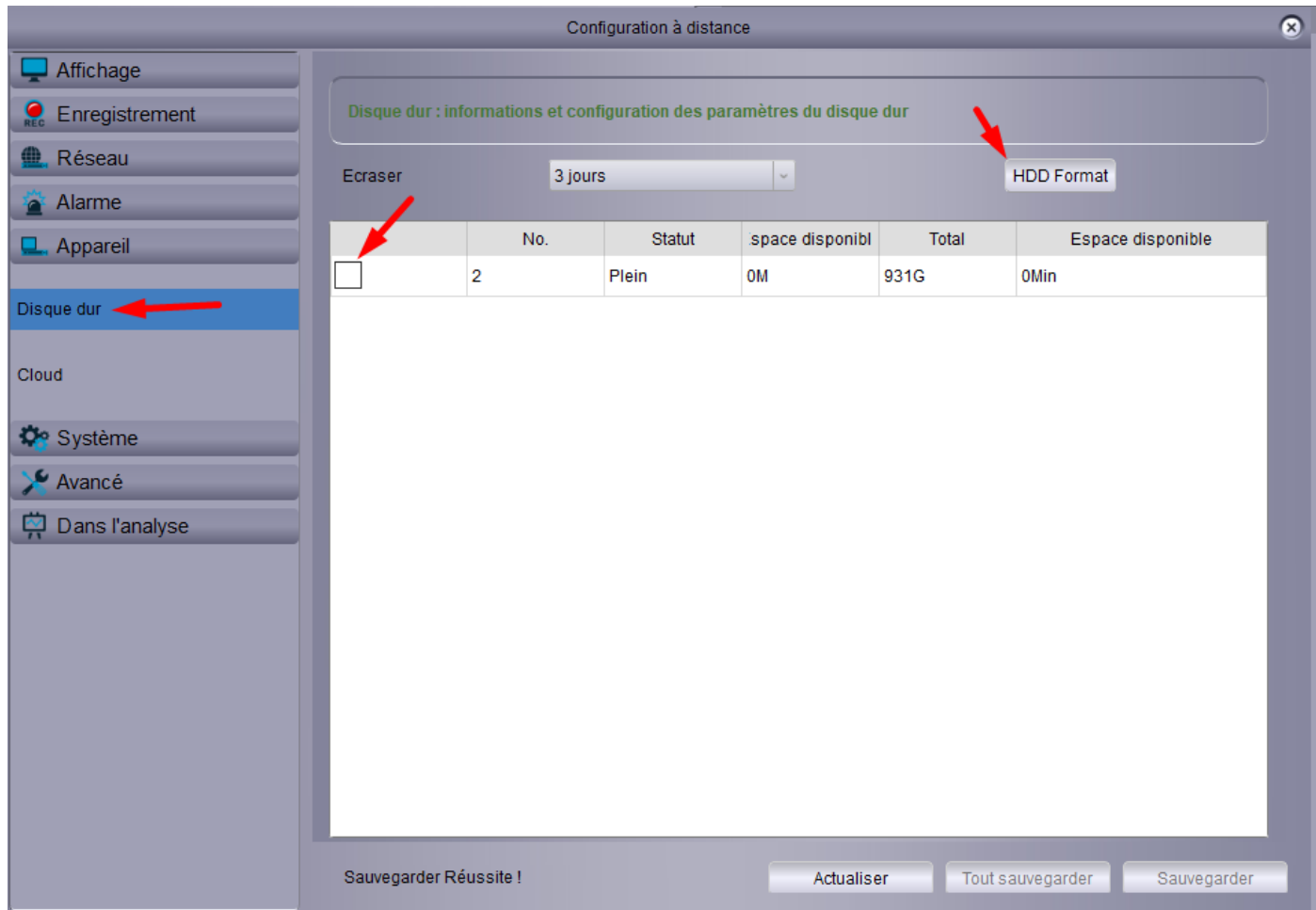

#### B. Activation du cloud

Une fois sur la page configuration à distance, allez dans appareil puis cliquer sur Cloud puis sélectionner activé

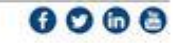

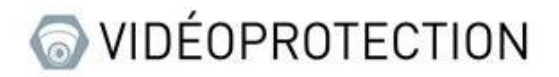

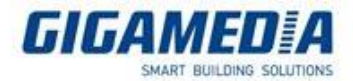

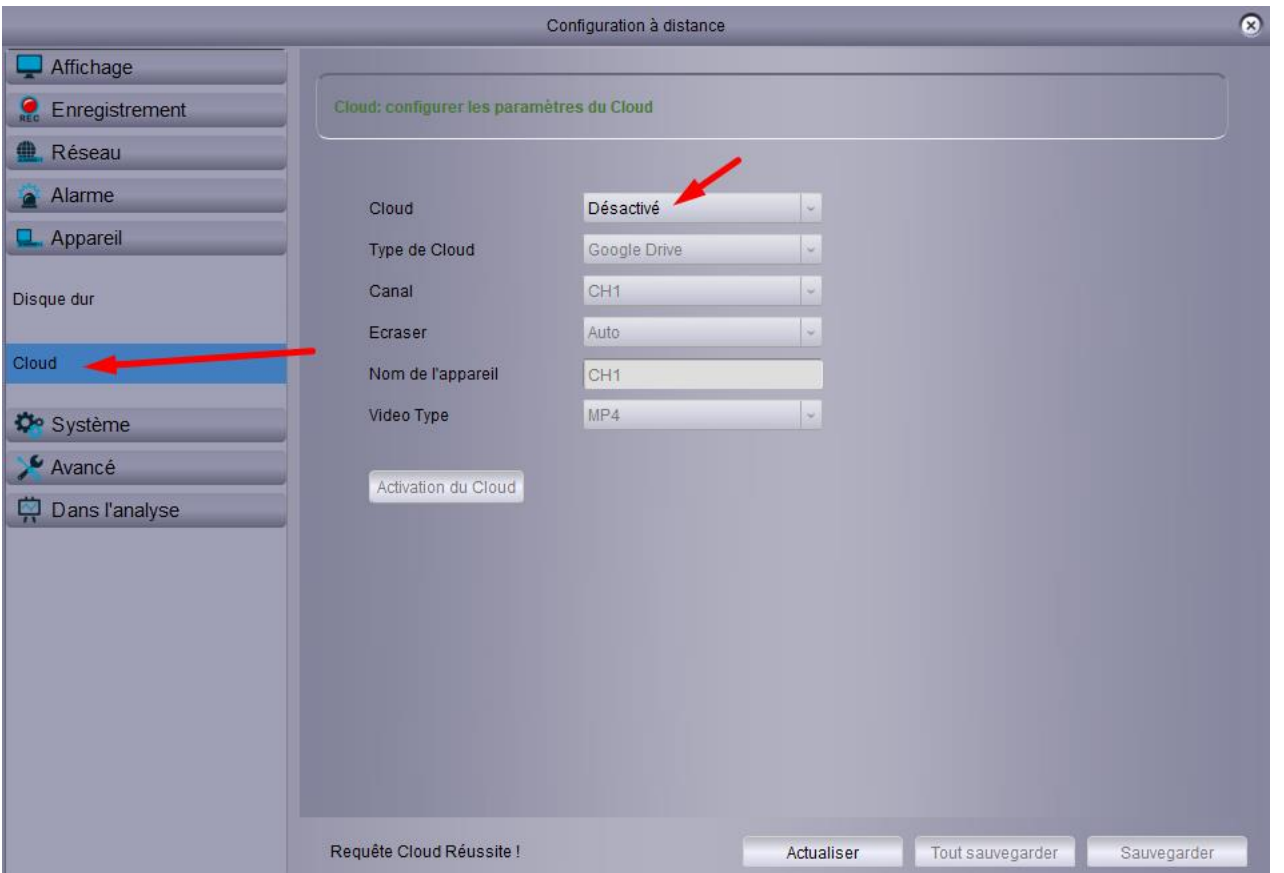

**Type de cloud** : vous avez le choix entre Google drive et Dropbox, il faudra lier votre enregistreur à votre compte

**Canal** : sélectionner le canal que vous souhaitez enregistrer

**Écraser** : vous permet de choisir la durée d'écrasement (attention cela dépend fortement de votre stockage disponible, nous vous recommandons automatique afin d'avoir le choix le plus adapté à votre capacité de stockage), en automatique cela effacera l'enregistrement le plus ancien dès que l'espace sera remplie, si un nombre de jours est sélectionné cela effacera l'enregistrement le plus ancien dès que le nombre de jours limite est atteint.

**Nom de l'appareil** : permet d'attribuer le nom à afficher

**Vidéo type** : vous permet de choisir le format des vidéos enregistré (nous vous conseillons AVI ou MP4 afin que l'enregistrement soit lisible sur ordinateur).

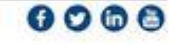

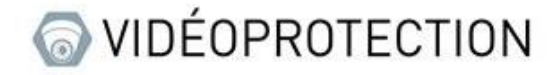

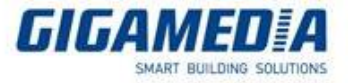

### V: depuis VMS pro

Il vous faut pour commencer aller dans la liste des appareils accessible via le bouton gestion d'appareils se trouvant sur la page d'accueil

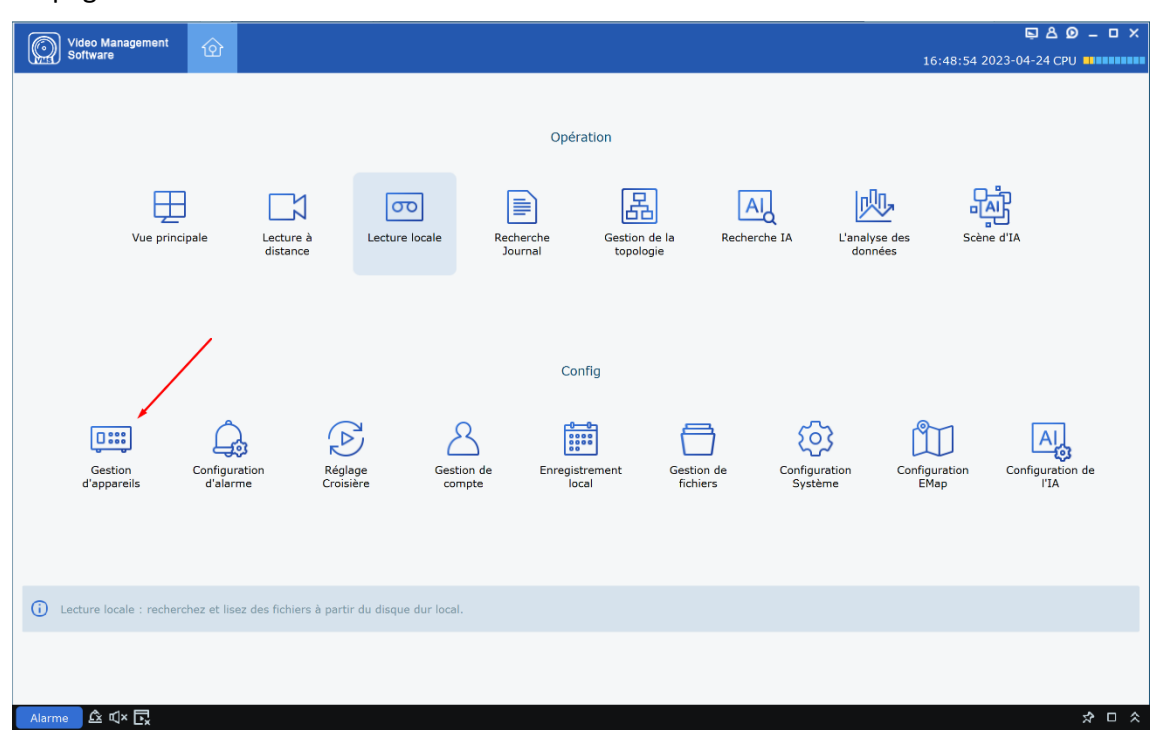

Une fois sur cette page, il vous faut cliquer sur la roue crantée sur la ligne de l'enregistreur que vous souhaitez paramétrer.

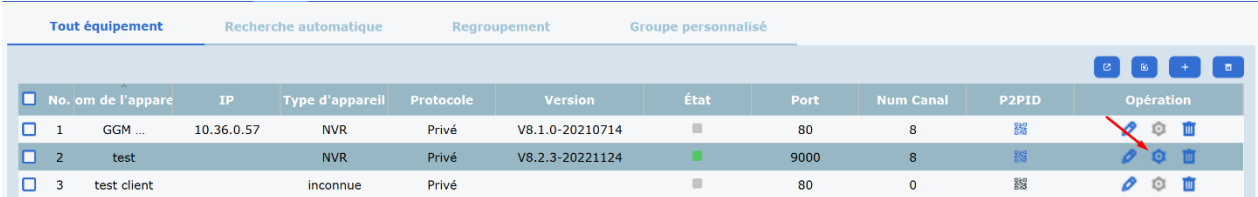

#### A. **Formatage du disque dur**

Sur la page des paramètres, il vous faudra aller dans la partie disque et ouvrir « HDD » cela vous mènera à la page pour réinitialiser le(s) disque(s) de stockage.

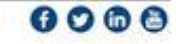

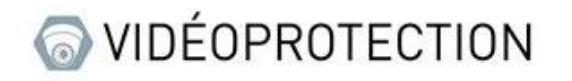

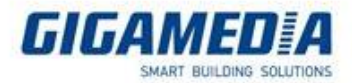

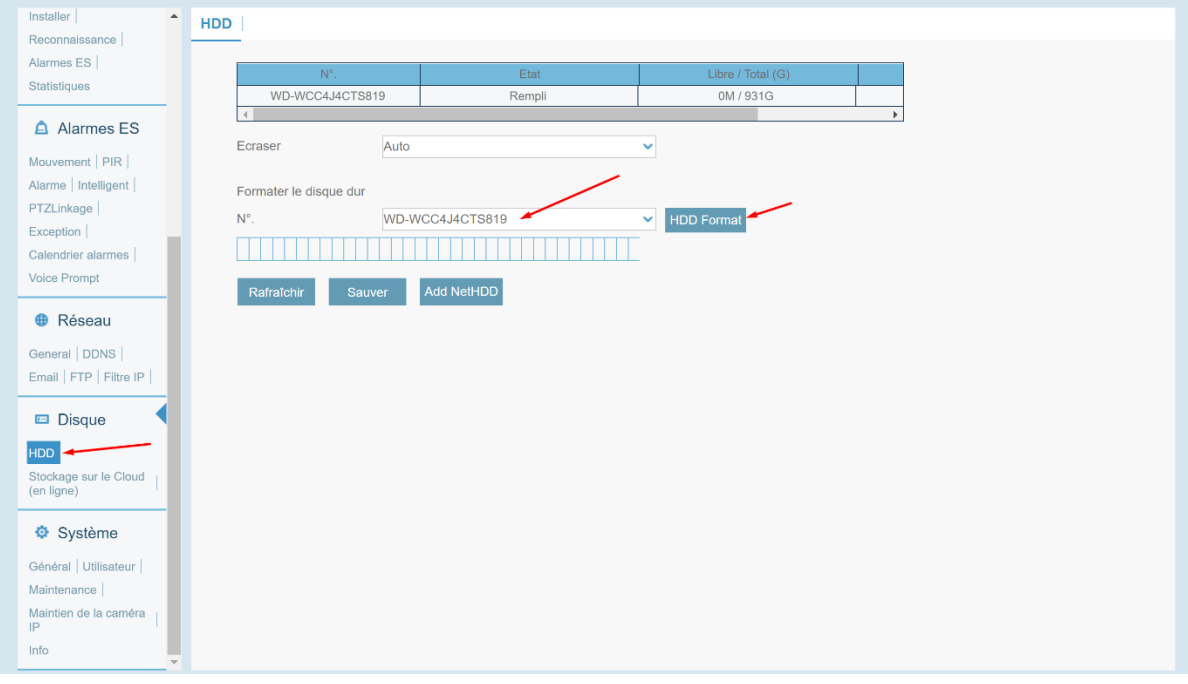

Ici, vous pourrez sélectionner un disque et le formater, vous pouvez aussi sélectionner quand les données seront écrasées (par défaut, il est mis sur automatique donc il écrasera les données automatiquement dès que l'espace de stockage sera remplie), vous pouvez choisir un nombre de jours défini pour que l'enregistreur procède à l'écrasement, mais attention enregistrement s'arrêtera si le stockage n'est pas suffisant.

#### B. **Stockage sur le cloud**

Sur la page des paramètres, il vous faudra aller dans la partie disque et ouvrir « Stockage sur le Cloud (en ligne) »

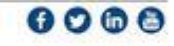

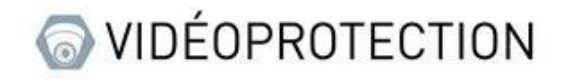

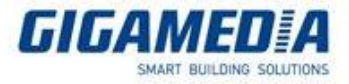

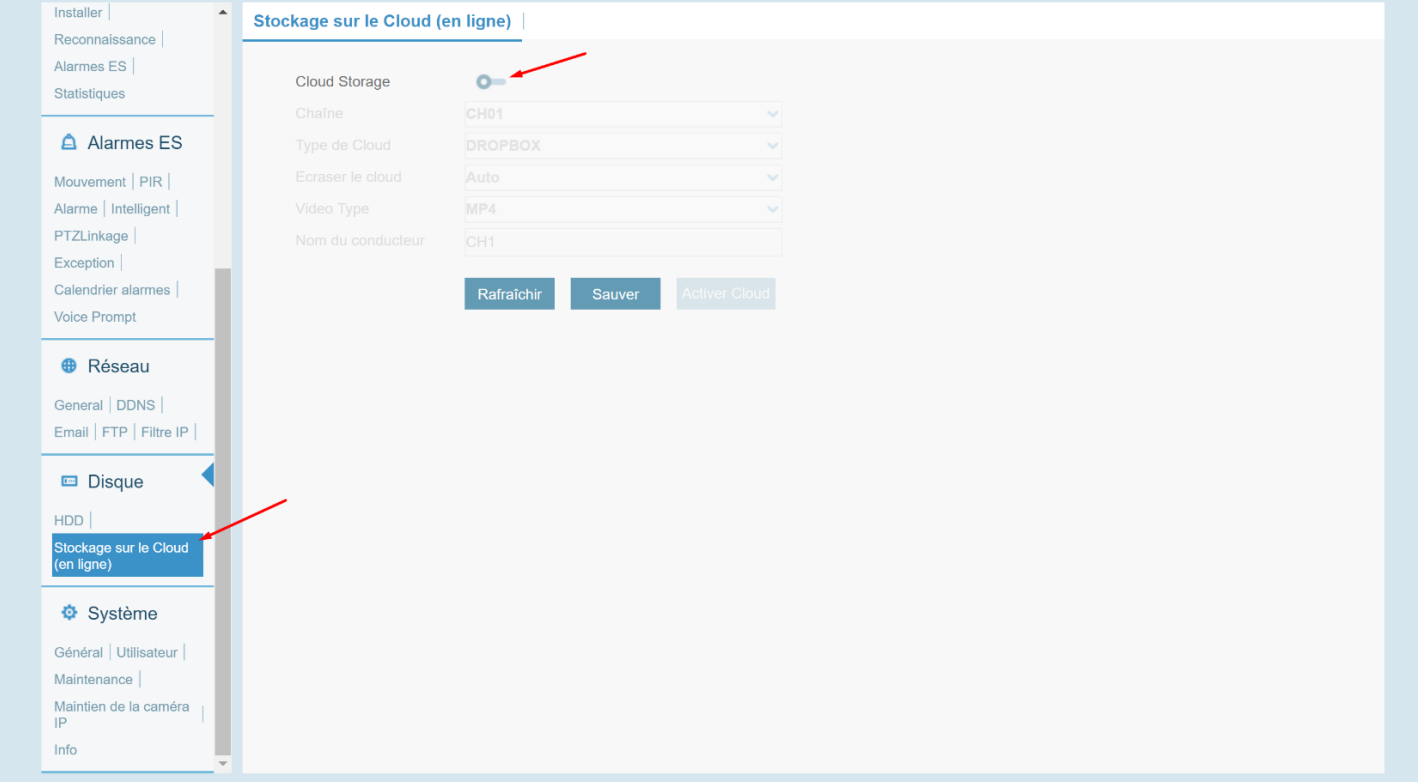

Sur cette page il vous faut cliquer sur le bouton cloud Storage afin de pouvoir accéder aux paramètres, une fois débloquer, vous avez les options suivantes :

**Type de cloud** : vous avez le choix entre Google drive et dropbox, il faudra lier votre enregistreur à votre compte

**Chaine** : sélectionner le canal que vous souhaitez enregistrer

**Écraser le cloud** : vous permet de choisir la durée d'écrasement (attention cela dépend fortement de votre stockage disponible, nous vous recommandons automatique afin d'avoir le choix le plus adapté à votre capacité de stockage), en automatique cela effacera l'enregistrement le plus ancien dès que l'espace sera remplie, si un nombre de jours est sélectionné cela effacera l'enregistrement le plus ancien dès que le nombre de jours limite est atteint.

#### **Nom du conducteur** : permet d'attribuer le nom à afficher

**Vidéo type** : vous permet de choisir le format des vidéos enregistré (nous vous conseillons AVI ou MP4 afin que l'enregistrement soit lisible sur ordinateur

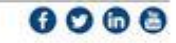